# E SMLOUVY

# Systémová příručka

**Autor:** Jaroslav Antoš, Jakub Buzáš **Verze dokumentu:** 1.2 **Poslední aktualizace:** 5.10.2017

# **Obsah**

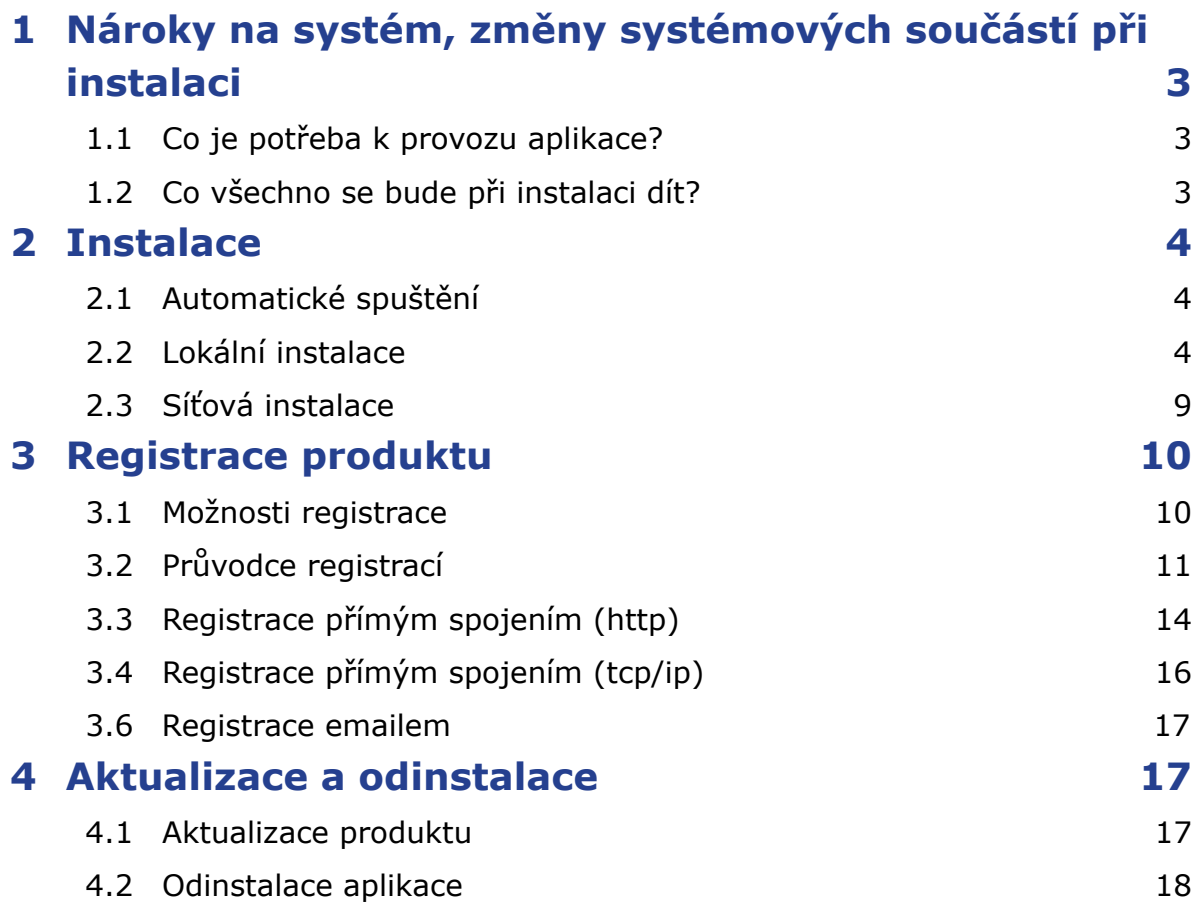

# <span id="page-2-0"></span>**1 Nároky na systém, změny systémových součástí při instalaci**

# **1.1 Co je potřeba k provozu aplikace?**

Program **SMLOUVY**, lze provozovat na každém běžném počítači s operačním systémem Microsoft Windows Vista a vyšším.

# **Technické požadavky:**

- Místo na disku: cca 100 MB
- Systém: MS Windows Vista a vyšší

Tiskové možnosti jsou definovány systémem Windows.

Moduly programu **SMLOUVY** jsou určeny k instalaci na jednu samostatnou stanici, nebo na jeden síťový server s přístupem pro definovaný počet uživatelů (1, 5, 10, 25, 50).

# **1.2 Co všechno se bude při instalaci dít?**

Předtím, než se pustíte do samotné instalace, vás jistě bude zajímat, co všechno provede instalátor s vaším operačním systémem, jak to ovlivní vaši práci s počítačem, případně chod jiných aplikací.

Při instalaci programu bude v nabídce **Start / Programy** (případně **Start / Všechny programy**) vytvořena nabídka **SMLOUVY**. Do ní budou umístěni zástupci pro spuštění jak samotného programu, tak vyvolání nápovědy. Aplikace samotná (včetně modulů) bude umístěna na pevném disku v uživatelsky zvolené složce, dle výběru typu instalace.

Vzhledem k zápisu do složky Program Files (či jiné) a také změnám v registrech operačního systému doporučujeme, aby na operačních systémech Windows Vista a vyšší byla instalace prováděna uživatelem s Administrátorským oprávněním, nejméně však členem skupiny Power User.

# <span id="page-3-0"></span>**2 Instalace**

# **2.1 Automatické spuštění**

Instalační soubor stáhnete ze stránek www.atlascon.cz sekce **SMLOUVY** /ke stažení . Soubor není nutné stahovat, stačí jej spustit.

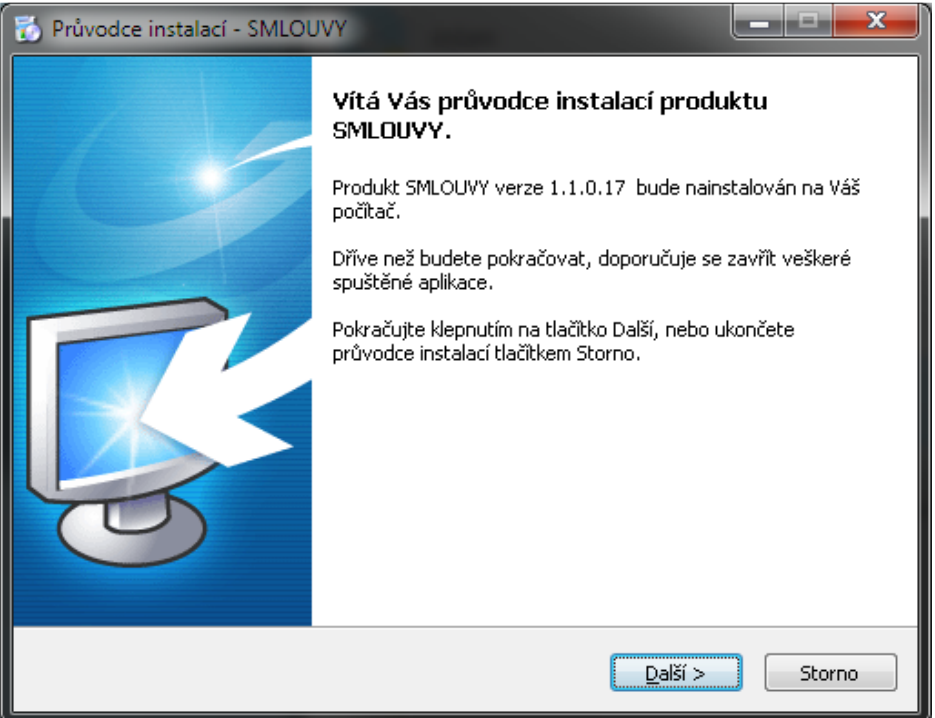

# **2.2 Lokální instalace**

Instalace je proces, v jehož průběhu dojde ke zkopírování souborů z instalačního balíčku, potřebných pro provoz produktu na příslušném počítači, včetně vytvoření složky a zástupců v nabídce Start a přípravě aplikace na provoz. .

# **Spuštění instalace**

Pokud jste si stáhli Instalaci aplikace **SMLOUVY** můžeme snadno spustit instalaci klepnutím na stažený Instalační soubor setup sml.exe std. cesta ("C:\User\Stažené soubory", kde User je název uživatelského profilu na danem PC.

# **Průvodce instalací – začátek instalačního procesu**

Ať už instalaci spouštíme jakýmkoli způsobem, spustí se **Průvodce instalací**, který vás provede následujícími kroky.

V prvním kroku nás instalační program seznámí s počátkem instalačního procesu, přičemž je doporučeno ukončit všechny běžící aplikace. Chceme-li instalaci přerušit a vrátit se k ní později, klepněte na tlačítko **Storno**, pro pokračování je určeno tlačítko **Další**.

# **Licenční smlouva**

V následujícím kroku jste Průvodcem instalací vyzváni k seznámení se s podmínkami Licenčního ujednání a k potvrzení souhlasu s jeho obsahem. Pokud nesouhlasíte s body tohoto Licenčního ujednání, není možné v instalaci pokračovat. Jakmile je označena volba **Souhlasím s podmínkami licenčního ujednání**, je Průvodcem zpřístupněno tlačítko **Další**, pomocí kterého můžete pokračovat k následujícímu kroku průvodce.

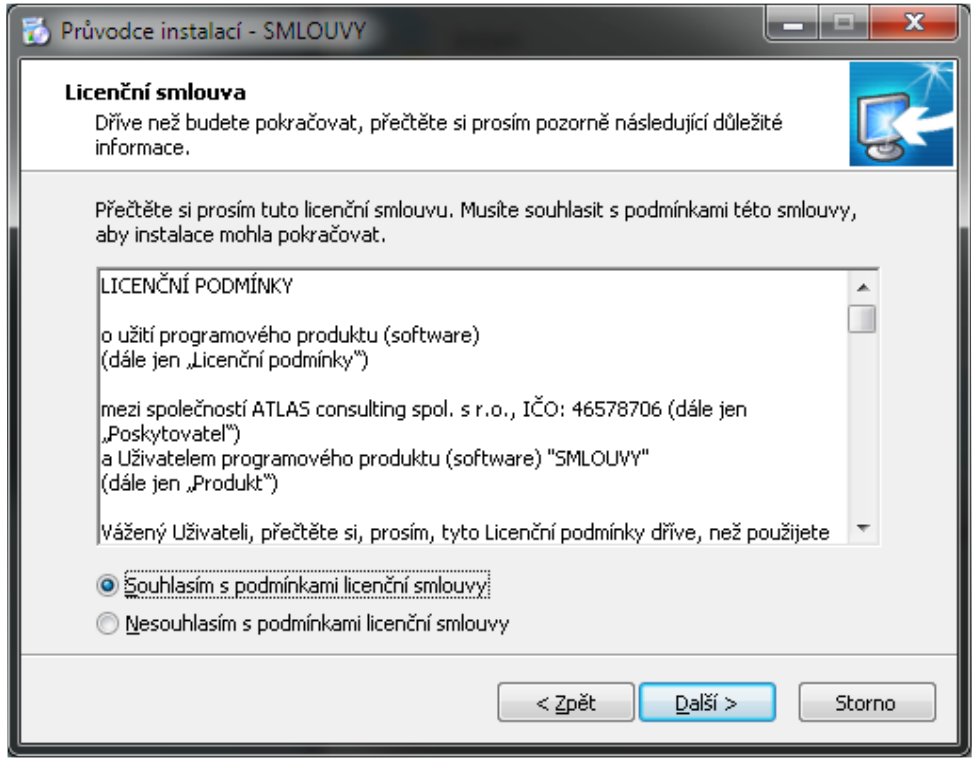

# **Informace**

V následujícím kroku se vypíší dodatečné informace, ktere doporučujeme pročíst. Jedna se o tzv. **Základní pokyny pro instalaci a provoz produktu SMLOUVY.** Po přečtení daných informací prosím pokračujte **Dále.**

# **Volba cílového adresáře**

V dalším kroku je již vyžadována kontrola uživatelem a případné rozhodnutí, kam má být na pevný disk instalována aplikace. Instalátor nabízí použití předdefinované cesty "C:\ATLAS consulting\SMLOUVY\", která může být stiskem tlačítka **Procházet** změněna. Pokud chcete provádět instalaci Lokální tuto cestu neměňtě, pokud bude cesta změněna instalace bude Portable(přenosná) viz. níže.. Je-li potřeba v tomto kroku instalaci přerušit, použijte tlačítko **Storno**, pro pokračování opět tlačítko **Další**.

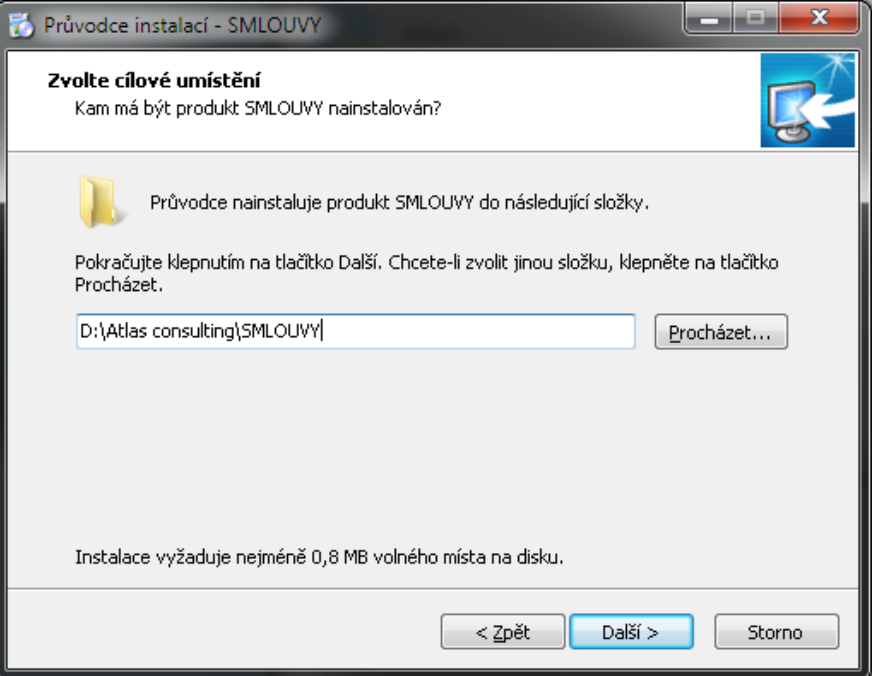

# **Volba typu instalace**

Nyní v Průvodci instalaci následuje volba typu instalace. Automaticky je vybrán typ **Lokální instalace**, který ponechte, a opět klikněte na tlačítko **Další**.

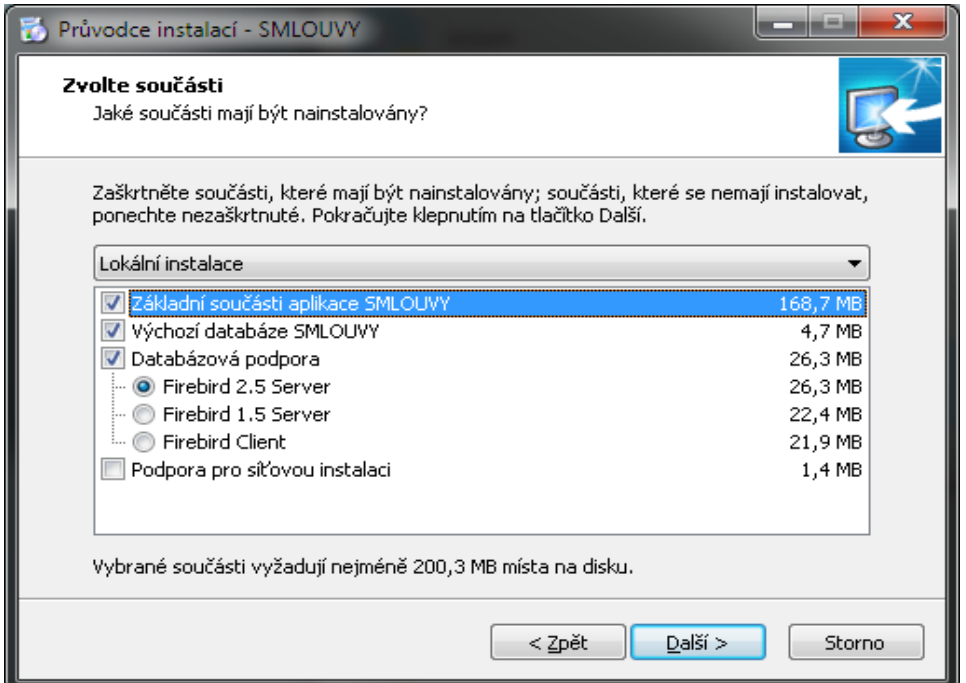

# **Výběr složky v nabídce Start**

Krok následující s sebou přináší možnost zvolit, jaká programová skupina bude pro program SM-LOUVY vytvořena v nabídce Start. Z této programové skupiny bude po dokončení instalace možné produkt spouštět, zobrazit programovou nápovědu, případně produkt odinstalovat. Instalační program automaticky nabízí vytvoření skupiny s názvem **SMLOUVY** přímo do nabídky **Programy** (případně **Všechny programy**). Pokud nechcete, aby byla programová skupina vytvořena, máte možnost označit volbu **Nevytvářet složku v nabídce Start**. Pro potvrzení vaší volby a pokračování v Průvodci klepněte na tlačítko **Další**.

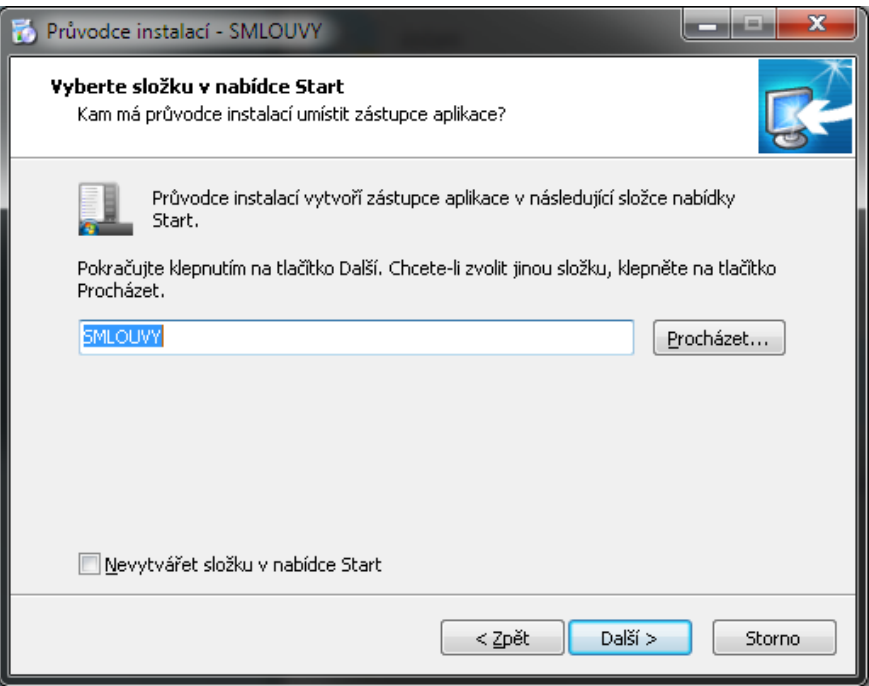

# **Shrnutí zadaných údajů**

V tomto kroku jsou shrnuty informace, jež byly v průběhu předchozích kroků zadány Průvodci instalací. V tuto chvíli máte stále možnost návratu pomocí tlačítka **Zpět** ke kterémukoliv z předcházejících kroků a provedenou volbu změnit. Jsou-li všechny údaje v pořádku, lze instalaci zahájit klepnutím na tlačítko

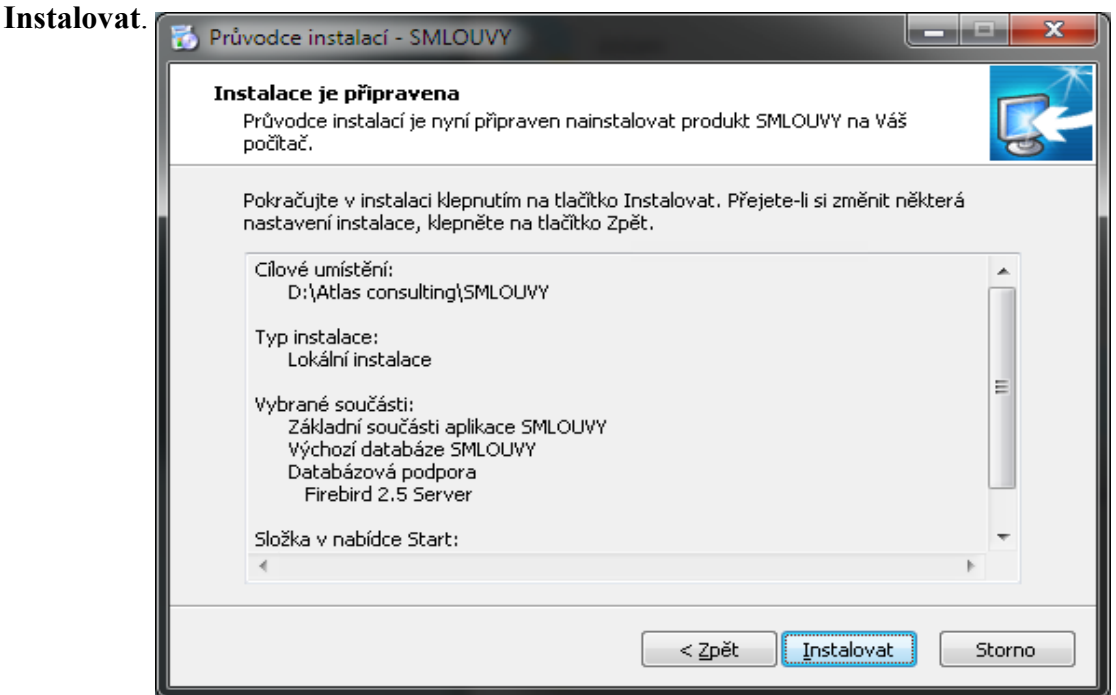

# **Průběh instalace**

Nyní probíhá kopírování souborů produktu **SMLOUVY** do vašeho počítače. Spolu s instalací souborů probíhá nastavení vašeho počítače pro provoz programu a je vytvořena zvolená programová skupina v nabídce Start, do níž jsou umístěni již zmínění zástupci.

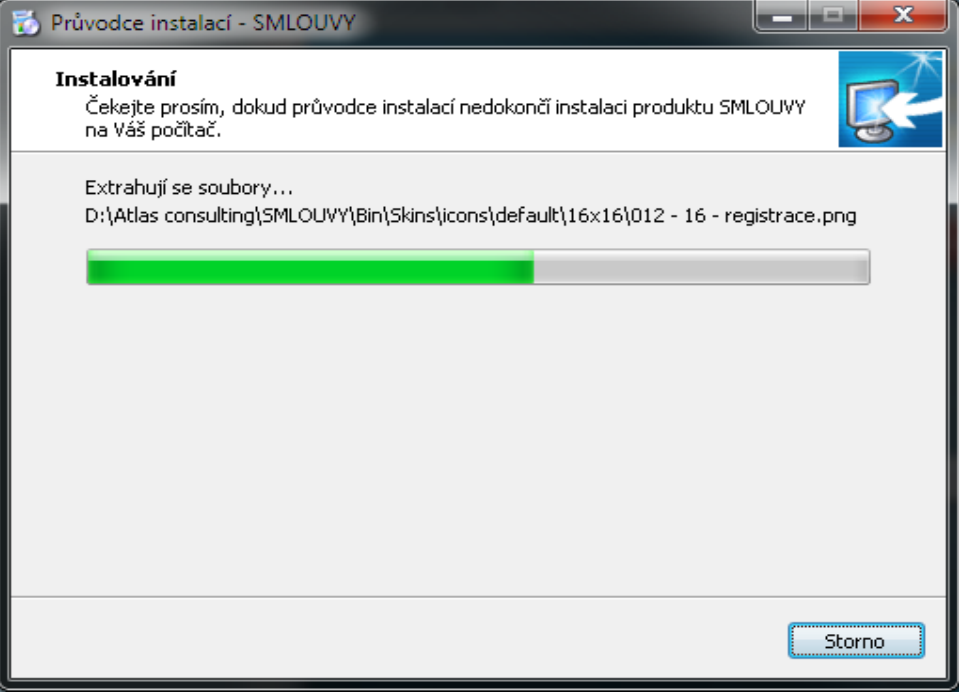

# **Dokončení instalace**

V posledním kroku vás průvodce instalací informuje o úspěšném dokončení celého procesu a nabídne vám volbu Spustit program a Spustit Průvodce registrací, které jsou automaticky nastaveny. Chcete-li program a registraci spustit později, odstraňte zatržítka u těchto voleb. Klepnutím na tlačítko **Dokončit** ukončíte průvodce instalací a v případě ponechání voleb, bude spuštěna aplikace a Průvodce registrací.

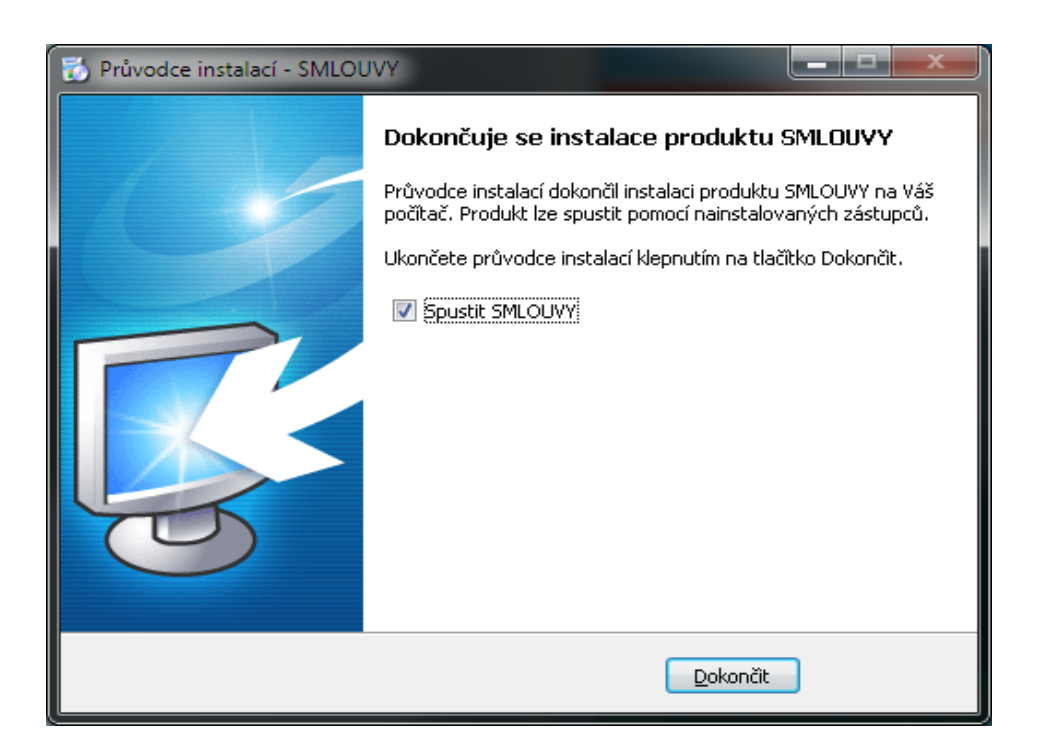

# **2.3 Síťová instalace**

<span id="page-8-0"></span>Pod pojmem síťová instalace rozumíme umístění produktu **SMLOUVY** na server (v případě peer-topeer sítě na vyhrazenou pracovní stanici) a přístup k programu na serveru z různých síťových stanic. Jedná se zde tedy o takzvanou **instalaci server - klient**. Pro takovouto instalaci je nezbytné, aby byla prováděna vždy správcem sítě nebo oprávněnou osobou, která může zajistit všechny z požadavků, jež budou dále v textu uvedeny.

# **Síťová instalace ve zkratce**

Síťovou instalaci můžeme shrnout do několika kroků:

- 1. Vytvořte na pevném disku serveru adresář
- 2. Tento adresář nasdílejte a zpřístupněte všem uživatelům s úplným oprávněním
- 3. Do vytvořeného adresáře proveďte na serveru síťovou instalaci produktu
- 4. Instalaci klientských stanic provedete tak, že ze sdílené složky na serveru spustíte soubor

NETSETUP.exe na dané klientské stanici, ten za Vás provede instalaci klientské části na daný PC.

# **Příprava adresáře**

Před započetím samotného instalačního procesu, jehož průběh je totožný jako u instalace lokání (viz předchozí kapitola), je potřeba připravit podmínky k instalaci na síť. Pokud počítáme se situací, kdy budeme instalovat více klientských stanic ze síťového adresáře,tak vytvoříme sdílenou složku na serveru odkud bude instalace prováděna..

# **Instalace**

Jakmile je takto připraveno cílové umístění, je možné zahájit instalaci.A to shodným způsobem, jako bylo popsáno v předchozích kapitolách. Samotný instalační proces je totožný s instalací lokální, proto postupujte dle instrukcí v kapitole 2.2. Pouze při výběru **Volba typu instalace** je zapotřebí nastavit údaj **Síťová instalace**.

# **Spouštění z ostatních stanic**

Při síťové instalaci se předpokládá, že produkt **SMLOUVY** bude spouštěn nejen z jedné, ale z více uživatelských stanic. Aby produkt správně pracoval také na ostatních stanicích, je nezbytné zajistit,instalaci klientsé části na každé stanici (**nelze používat pouze sdílením aplikace SMLOUVY na serveru**)

# **Instalace klientských stanic**

Instalace klientských stanic je velmi jednoduchá. Pokud byl adresář na serveru nasdílen a byla provedena řádná síťová instalace, provedete instalaci klientů tak,že na klientské stanici spustíte z této sdílené složky na serveru soubor **NETSETUP.exe**. Tento soubor provede instalaci klientské části na daném PC.

### **Upozornění: Na server se ukládájí souborově data,včetně uživatelských šablon pro import atd. Je**

### **proto nutné aby složka na serveru byla i po instalaci stále přístupná všem uživatelům**

# **3 Registrace produktu**

Spustíme-li produkt **SMLOUVY** poprvé, ať už lokálně, na serveru, nebo ze síťové stanice, bude prvním úkolem každého uživatele registrace zakoupené licence. V případě, jedná-li se o instalaci síťovou, provádí se registrace produktu jen jednou a na ostatních stanicích již nebude okno Průvodce registrací zobrazeno.

# **3.1 Možnosti registrace**

Samotnou registraci produktu je možno provádět hned několika způsoby, které závisí pouze na vašich možnostech, respektive technických podmínkách ve vaší společnosti. V prvé řadě to je registrace **přímým spojením (http)**, přinášející nejrychlejší možný způsob registrace, vyžadující pouze připojení k internetu a **Licenční klíč**, který jste obdrželi zároveň s produktem. Tento typ registrace je možné využít i v případě podnikových sítí, kdy je komunikace omezena bránou Firewall a je použit Proxy server. U tohoto typu registrace probíhá komunikace s Licenčním serverem ATLAS consulting pomocí protokolu http.

Alternativou k registraci přímým spojením (http) je registrace **přímým spojením (tcp/ip)**. Jedná se rovněž o on-line registraci, vyžadující připojení k síti internet a **Licenční klíč**, ovšem komunikace produktu s Licenčním serverem společnosti ATLAS consulting probíhá v tomto případě na TCP portu 4061, který je zapotřebí mít povolen pro obousměrnou komunikaci. V případě, je-li tedy vaše firemní síť realizována pomocí serveru Proxy, případně chráněná bránou Firewall, musí být povolena komunikace skrze zmíněný port 4061. Taktéž na operačních systémech Windows je nutné zabezpečit prostupnost tohoto portu, který je ve výchozím stavu blokován bránou Firewall systému Windows.

Dalším dostupným způsobem registrace produktu je registrace **webovou službou**. Pro tento typ registrace je opět vyžadováno stálé připojení k internetu a **Licenční klíč**. Výhodou je skutečnost, že registrace probíhá ve spolupráci s webovou službou, která je zobrazena buďto v okně vašeho prohlížeče, anebo v okně aplikace a v případě omezení komunikace na vaší síti není zapotřebí prostupnosti jakéhokoliv dalšího portu, ani znalost údajů o proxy serveru, a není zapotřebí kontaktu s Linkou zákaznické podpory, jako v případě registrace e-mailem či telefonicky. Popis registrace webovou službou naleznete v kapitole 3.5.

Čtvrtým možným způsobem registrace produktu **SMLOUVY** je registrace **e-mailem**, která se využívá zejména v případech velmi vysokého zabezpečení, kdy je vašim poskytovatelem připojení k internetu (případně správcem sítě) zamezena jak možnost komunikace na TCP portu 4061, tak není známo nastavení proxy serveru a zároveň je blokována možnost stahování souborů z internetu v prohlížeči. U tohoto způsobu registrace je vyžadována pouze přítomnost poštovního klienta na počítači (případně možnost odeslat e-mail) a **Licenční soubor** typu **ALF**, který lze získat prostřednictvím Linky zákaznické podpory. Blíže v kapitole 3.6.

Posledním z možných způsobů zalicencování produktu , je registrace **telefonicky**. U tohoto typu registrace se předpokládá, že na příslušném počítači nevlastníte připojení k síti internet. Pro úspěšné provedení telefonické registrace programu je potřeba telefonického kontaktu s Linkou telefonických registrací a přítomnost **Licenčního souboru** s příponou **ALF** v počítači, kde je registrace prováděna. Popis naleznete v kapitole 3.7.

# **3.2 Průvodce registrací**

<span id="page-10-0"></span>Jako úplně první je tedy zobrazeno uvítací okno **Průvodce registrací**, který bude vašim společníkem v průběhu celé registrace. Tento krok je společný pro všechny typy registrace. Nejprve je nezbytné zvolit jazyk, jímž s vámi bude průvodce komunikovat. Automaticky je nastaveno **Česky**. Průvodce registrací obsahuje také systém nápovědy, který můžete vyvolat po klepnutí na tlačítko **Nápověda**.

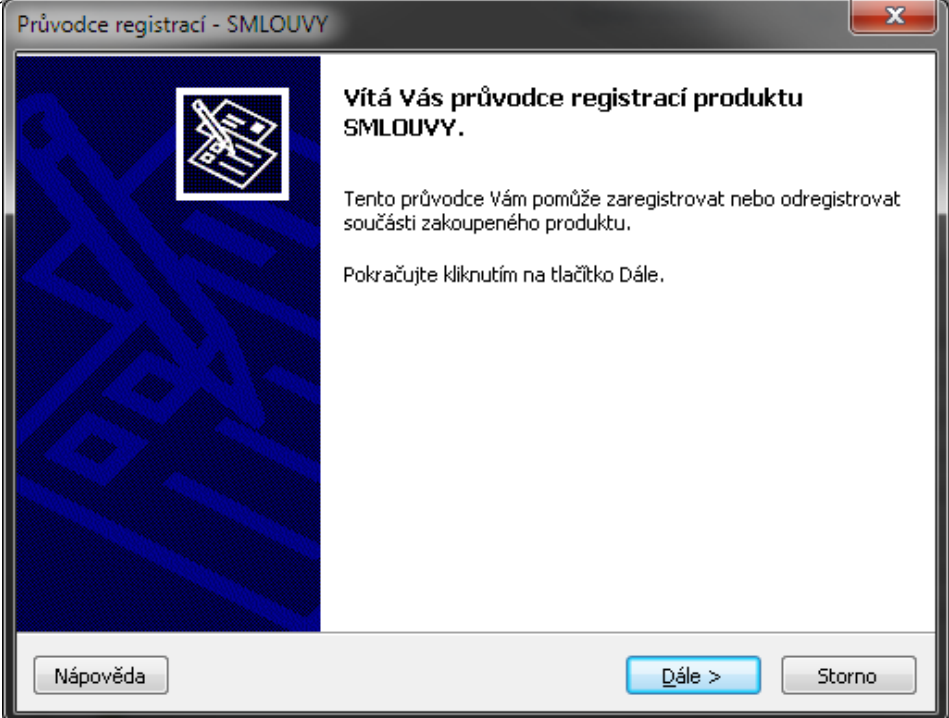

Následující krok Průvodce přináší výběr akce, kterou budete chtít provést. Mimo samotné Registrace nově nainstalovaných součástí přináší také možnost vyvolání přehledu stavu registrace, případně provedení dalších akcí, jako je odregistrace, obnova odregistrovaných součástí, prodloužení platnosti časově omezených licencí či obnova poškozených licencí. Dále zde máte k dispozici volbu, zda necháte Průvodce zjistit nejvhodnější dostupný způsob registrace. V případě, ponecháte-li zatržítko u této volby, dojde po výběru akce a klepnutí na tlačítko **Dále** k analýze jak vaší sítě, tak připojení k internetu a na základě toho bude poté automaticky zvolen nejvhodnější dostupný typ registrace. Tato operace však může chvíli trvat.

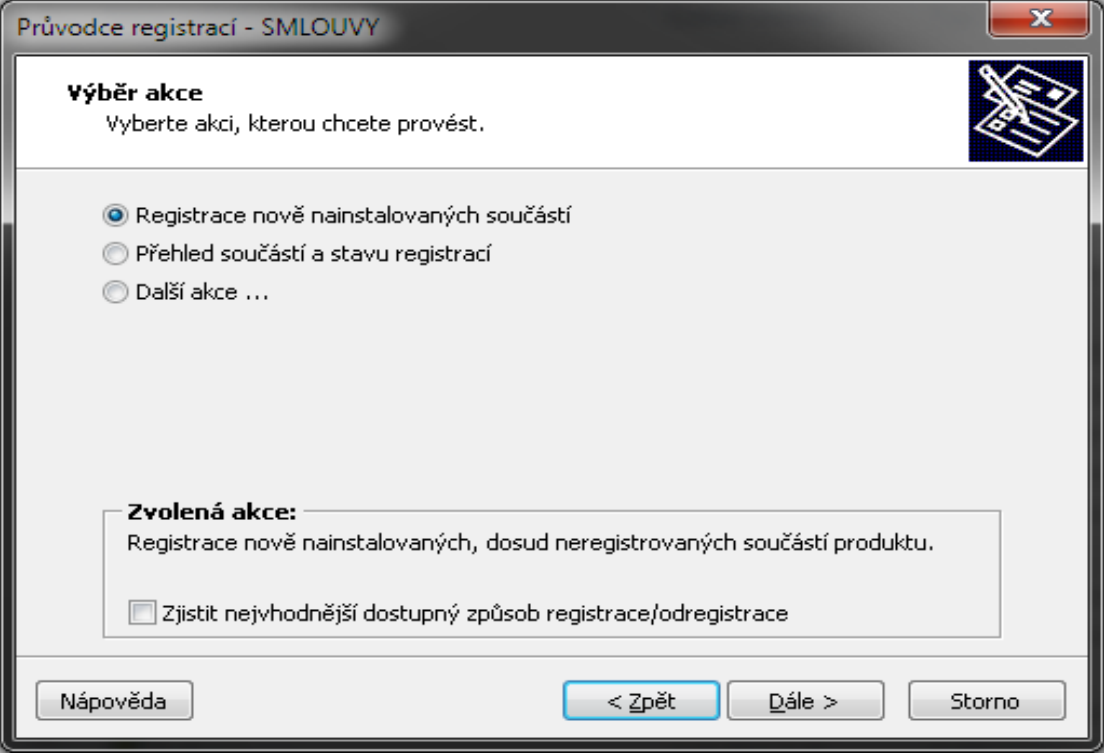

# **Registrace nově nainstalovaných součástí**

Pokud jste označili akci **Registrace nově nainstalovaných součástí**, pokračuje Průvodce k dialogu volby způsobu registrace a zadání nezbytných parametrů. Jestliže byla v prvním kroku Průvodce vybrána možnost zjištění nejvhodnějšího způsobu registrace, je navíc zobrazen dotaz, zda má být kontrola vaší sítě a připojení skutečně provedena. Po klepnutí na tlačítko **Ano** dojde k zahájení analýzy, tlačítko **Ne** proces zjištění přeruší a rovnou je zobrazen následující krok průvodce registrací.

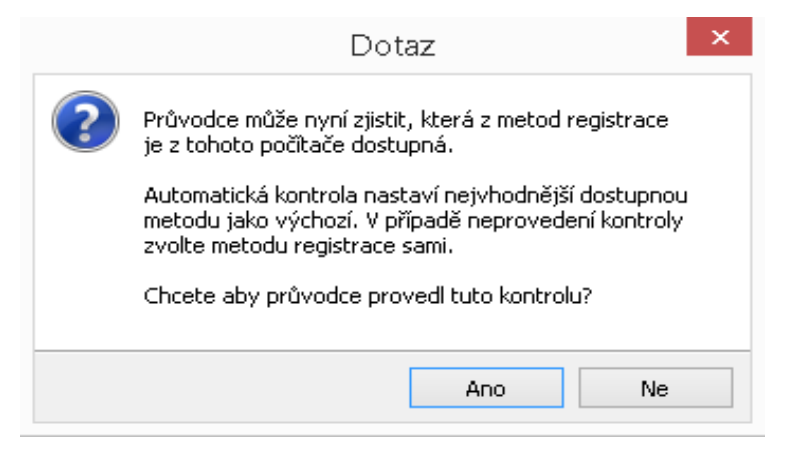

Bližší informace, týkající se volby správného typu registrace, můžete získat v kapitole 3.1. Jednotlivé druhy registrací jsou blíže popsány v kapitolách 3.3 - 3.7.

# **Přehled součástí a stavu registrací**

Volba **Přehled součástí a stavu registrací** slouží k provedení akce, určené k získání informací o stavu aktuálně nainstalovaných či zaregistrovaných součástí. Nejprve se vás však Průvodce dotáže, zda se jedná o instalaci lokální, či síťovou. Automaticky by měl být vybrán typ naposledy prováděné registrace, proto pouze zkontrolujte, zda údaje souhlasí a následně pokračujte klepnutím na tlačítko **Dále**.

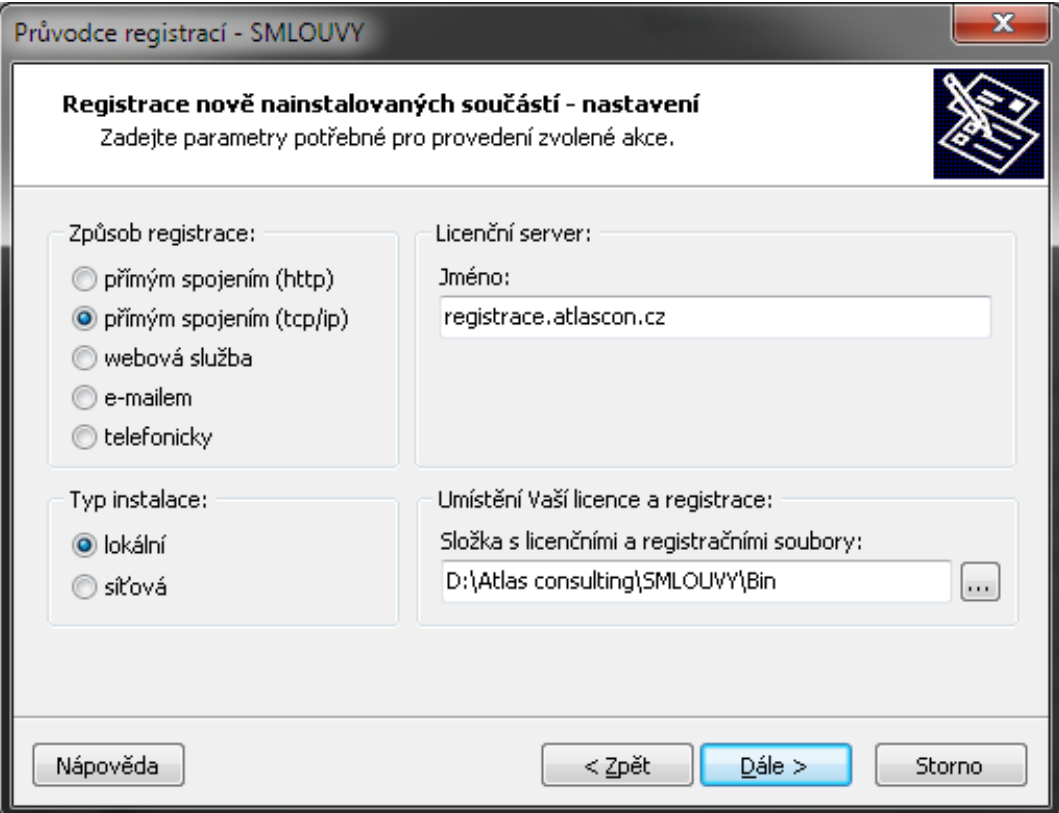

Pokud bylo v okně typu instalace nastaveno vše správně, je nyní Průvodcem provedena analýza nainstalovaných součástí a kontrola stavu jejich registrací. Průběh analýzy můžete sledovat v okně průvodce, po jejím dokončení je automaticky zobrazen **Seznam součástí a stavu registrací**.

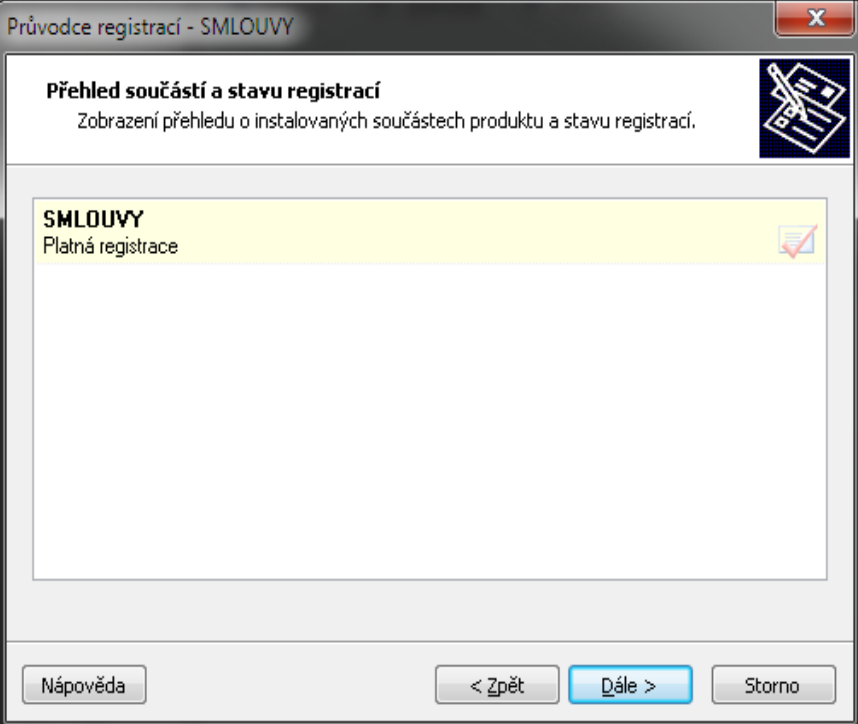

Stav, který zde může být zobrazen, je **Neregistrovaná licence**, označená ikonou obálky. Jedná se o součást, která již byla dříve zaregistrován a později opět odregistrována, případně nebyla registrace úspěšně dokončena. Pro takovouto registraci lze buďto využít volby **Další akce / Obnova odregistrovaných součástí**, anebo provést registraci zcela novou.

Stav **Platná registrace** je zvýrazněn tučně a indikuje úspěšně zaregistrovanou licenci, která může být bez jakýchkoli obtíží využívána. Součást s platnou registrací lze také kdykoli odregistrovat pomocí volby **Další akce /Odregistrace součástí**.

Další situací, která však běžně nenastává a dochází k ní zejména v důsledku nesprávné manipulace s produktem, je **Poškozená registrace**, kterou Průvodce označuje červeně. Indikovány mohou být nejrůznější příčiny poškození, ve většině případů lze pro obnovu poškozené licence použít volby **Další akce / Obnova neplatných registrací**.

Vybráním součásti a klepnutím na tlačítko **Detail** dojde k zobrazení dalších informací o dané registraci. Totožná akce může být vyvolána dvojitým poklepáním na řádku součásti.

### **Další akce / Odregistrace součástí**

**Odregistrace součástí** slouží k odregistrování zaregistrovaných součástí, například v případě potřeby přemístění produktu na jiný počítač. Touto funkcí Průvodce registrací se blíže zabývá kapitola 4.2 této příručky.

### **Další akce / Obnova odregistrovaných součástí**

V případě, kdy součást odregistrujete a následně je zapotřebí provést její opětovnou registraci, je možné s výhodou využít obnovy odregistrovaných součástí, která provede novou registraci součásti na základě Licenčního souboru, jež zůstal v programu zachován. Proces probíhá obdobně, jako běžná registrace, s tím rozdílem, že není vyžadován Licenční klíč, ani případné načtení Licenčních souborů.

### **Další akce / Prodloužení platnosti**

V některých případech mohou být v produktu registrovány licence, jejichž užívání je časově omezeno do konkrétního data, po jehož uplynutí je vyžadováno prodloužení platnosti registrace. Pokud jste produktem upozorněni na nutnost prodloužení platnosti registrace, postačí zvolit **Další akce / Prodloužení platnosti časově omezených licencí** a dále postupovat jako v případě běžné registrace. Pro tuto operaci je zapotřebí Licenčního klíče, který svou platností navazuje na klíč původní.

### **Další akce / Obnova neplatných registrací**

Pokud z nějakého důvodu došlo k poškození vaší registrace, je ve většině případů možné takovou registraci obnovit. Postačí vybrat z nabídky **Další akce** volbu **Obnova neplatných (poškozených) registrací**  a dále postupovat jako při běžné registraci. V průběhu obnovy není Průvodcem vyžadován ani Licenční klíč a ani načtení Licenčních souborů. Pokud se obnova takové licence nezdaří, je zapotřebí před jakýmkoli dalším počínáním kontaktovat Linku zákaznické podpory.

# **3.3 Registrace přímým spojením (http)**

Jak již bylo uvedeno v kapitole 3.1, je k registraci internetem zapotřebí Licenčního klíče, který jste obdrželi zároveň s produktem a taktéž připojení k síti Internet. Je-li vámi využíváno připojení pomocí serveru Proxy, je také zapotřebí znát název a port Proxy serveru. Pokud jste majiteli vytáčeného připojení k síti Internet, je nyní ten správný čas připojit se a zachovat připojení po celou dobu registrace.

# **Nastavení registrace**

Nejprve provedeme nastavení registrace. V tomto případě tedy zvolte způsob registrace **přímým spojením (http)** a vyberte, zda se jedná o instalaci **lokální**, nebo **síťovou**. V poli pro jméno licenčního serveru musí být uvedena adresa Licenčního serveru ATLAS consulting **registrace.atlascon.cz**. Tato adresa je průvodcem automaticky doplňována, nastane-li však případ, kdy vyplněna není, je nezbytné ji zapsat do tohoto řádku ručně

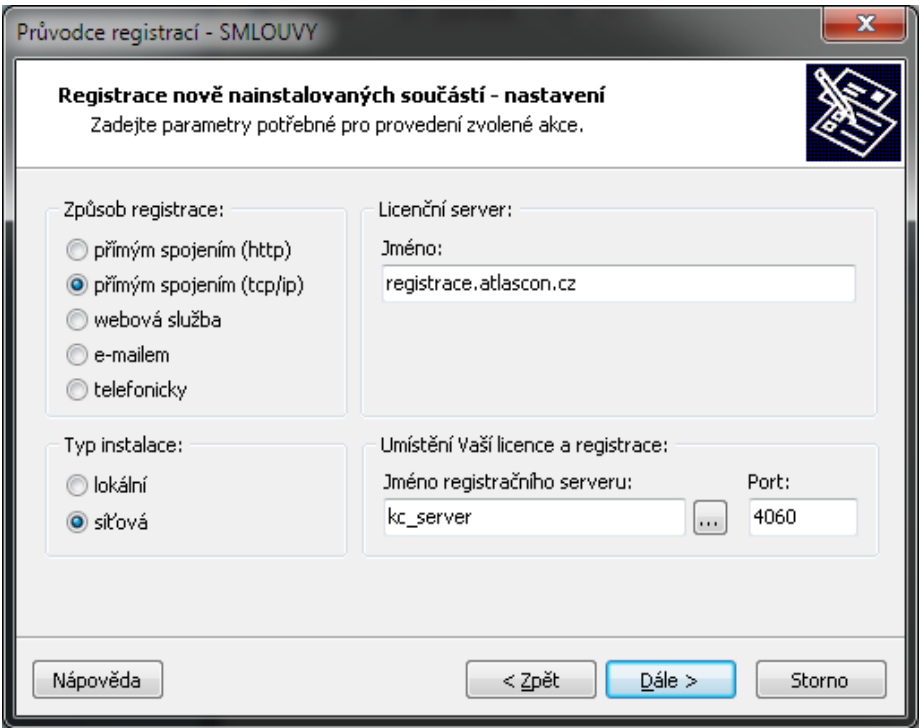

<span id="page-14-0"></span>Jste-li majiteli běžného připojení k internetu, není zapotřebí do polí **Proxy server** a **Proxy port** cokoliv doplňovat. Pokud ovšem využíváte připojení pomocí Proxy serveru, je potřeba tyto údaje doplnit. V případě, jsou-li tyto údaje nastaveny ve vlastnostech vašeho internetového prohlížeče, pak je také není zapotřebí doplňovat, jsou použity automaticky (obě pole v Průvodci registrací však zůstávají prázdná).

Pokud byla vybrána instalace lokální, musí být v poli Umístění Vaší licence a registrace uvedena cesta do složky System v instalačním adresáři programu (standardně "*C:\Atlas consulting\SMLOUVY*"). Pokud tato cesta není zvolena, případně není správná, můžete ji vybrat po stisku tlačítka .

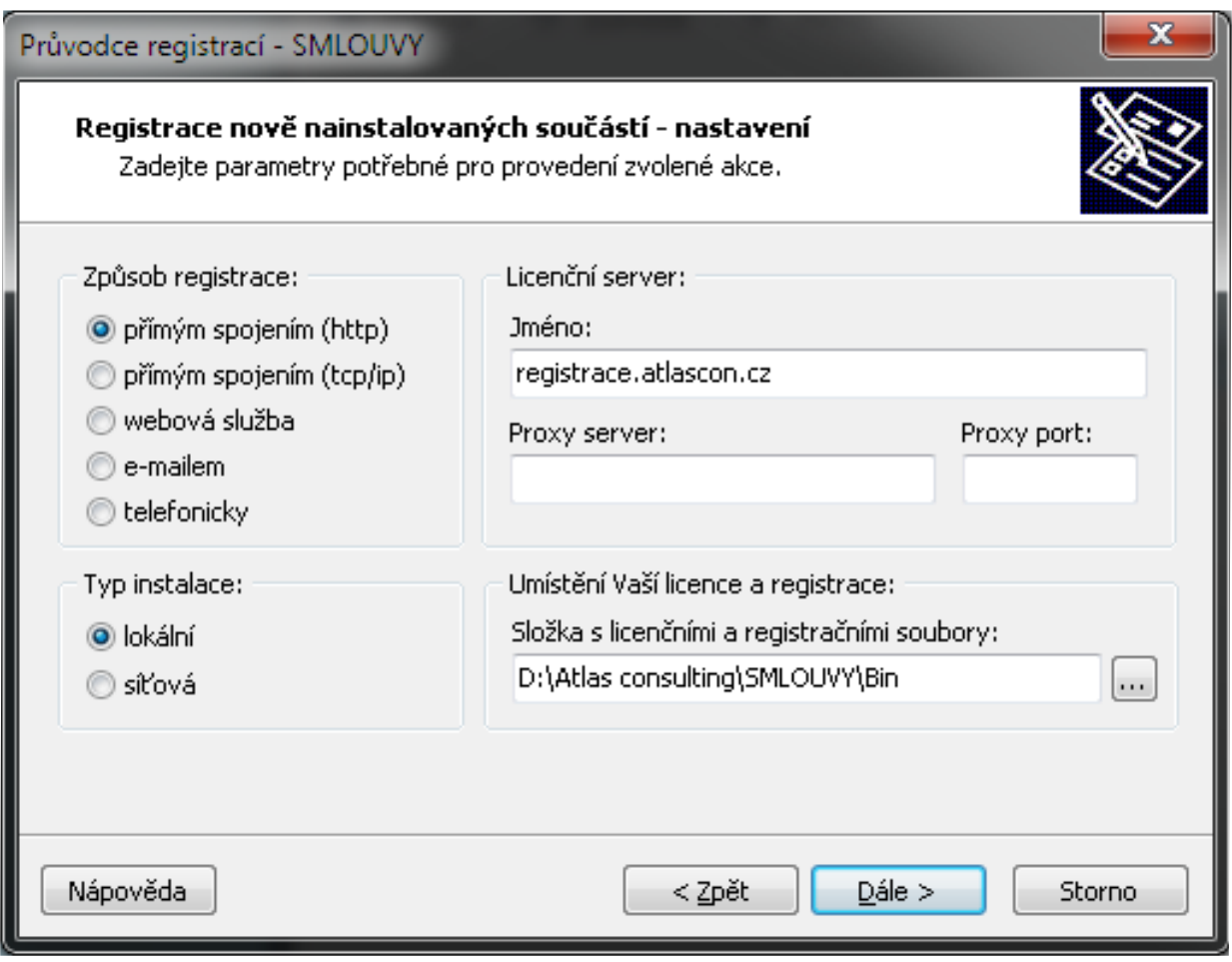

V případě, byl-li vybrán typ instalace síťová, musí být v části **Umístění Vaší licence a registrace** uveden namísto cesty název počítače, kde byla provedena instalace služby Registrační server. Do pole **Jméno registračního serveru** tedy buďto název příslušného počítače (serveru) ručně vepište, nebo klepnutím na tlačítko můžete procházet síťové okolí a počítač nalézt tímto způsobem. V poli **Port** se musí nacházet číslo portu (standardně 4060). Pomocí tohoto portu je zprostředkovávána komunikace s Registračním serverem. Správce sítě musí případně povolit komunikaci na tomto portu, je-li předtím zakázána. Po nastavení potřebných voleb lze pokračovat k dalšímu kroku registrace klepnutím na tlačítko **Dále**. Pomocí tlačítka **Zpět** se můžete vrátit k výběru prováděné akce. Klepnutím na tlačítko **Storno** dojde k ukončení Průvodce registrací.

# **Zadání licenčního klíče**

V dalším kroku registrace jste Průvodcem vyzváni k zadání svého **Licenčního klíče**, který jste obdrželi zároveň s produktem. Tento licenční klíč je rozdělen na tři části, oddělené pomlčkami a může obsahovat jak velká, tak malá písmena, ale zároveň i další běžně používané znaky (příklad licenčního klíče **F5YxxF-ajNKF2-2M232S**). Při opisování dbejte, prosím, na přesné znění Licenčního klíče. Je-li klíč zadán nesprávně, nebude registrace provedena. Po správném přepsání Licenčního klíče pokračujte tlačítkem **Dále**.

**Upozorňujeme, že váš Licenční klíč může být i v méně obvyklém tvaru. Může obsahovat i znaky jako \$, #, \*, /, %. Klíč může rovněž obsahovat symbol dvojtečky ":". Pokud je dvojtečka na konci klíče, nezapomeňte ji opsat také (příklad: FKcY\*F-Y9#X81-31r:)**

# **Průběh registrace**

V tuto chvíli probíhá spojení s Licenčním serverem ATLAS consulting a registrace produktu. Délka tohoto kroku je závislá zejména na rychlosti vašeho připojení k internetu a může se pohybovat v rozmezí 5 - 30 vteřin.

# **Dokončení registrace**

Nyní jste Průvodcem informováni o úspěšnosti vaší registrace. Jste-li majiteli vytáčeného připojení k internetu, můžete nyní provést odpojení. Po klepnutí na tlačítko **Dokončit** dojde k uzavření Průvodce registrací, produkt **SMLOUVY** bude aktivován a připraven k použití.

# **3.4 Registrace přímým spojením (tcp/ip)**

Registrace **přímým spojením (tcp/ip)** je alternativou k registraci http s rozdílem, že komunikace s Licenčním serverem ATLAS consulting neprobíhá pomocí protokolu http, ale na TCP portu 4061. Z této skutečnosti vyplývá požadavek na průchodnost komunikace na tomto portu. V případě, využíváte-li brány firewall, ať už na serveru, nebo na vaší stanici, je zapotřebí povolit komunikaci na tomto portu. Je zapotřebí mít na paměti, že Windows obsahuje bránu firewall, která ve výchozím stavu automaticky blokuje komunikaci na tomto portu.

# **Nastavení, průběh registrace**

V případě typu registrace přímým spojením (tcp/ip) je nastavení totožné jako u registrace pomocí http, popsané v předchozí kapitole. Jediným rozdílem je absence polí pro doplnění názvu a portu Proxy serveru.

# **3.6 Registrace e-mailem**

Pokud tedy nastala situace, kdy jste připojeni k internetu, ovšem váš poskytovatel připojení blokuje komunikaci pomocí portu 4061, nemáte možnost využít komunikace na protokolu http, nebo je správcem sítě zamezeno stahování souborů z internetu, je zapotřebí provést registraci **e-mailem**. Předtím, než budete moci tuto registraci provést, je nezbytné kontaktovat **Linku zákaznické podpory** (nejlépe emailem), odkud vám na základě vašeho Licenčního klíče, který jste obdrželi zároveň s produktem, bude zaslán Licenční soubor, nezbytný pro provedení e-mailové registrace.

**Pro rychlé vyřízení vašeho požadavku na zaslání Licenčních souborů musí email obsahovat konkrétní Licenční klíč, pro nějž chcete registraci provádět. Emailová adresa Linky zákaznické podpory je podpora@atlasgroup.cz**

# **4 Aktualizace a odinstalace**

# **4.1 Aktualizace produktu**

Aktualizace produktu **SMLOUVY** je totožná s jeho instalací, proto v případě nejasností postupujte dle pokynů uvedených v kapitole 2.2. Vždy po roce ode dne registrace modulu nebo při změně prvního (hlavního) čísla verze je navíc vyžadována přeregistrace.

Pokud provádíte síťovou aktualizaci, doporučujeme tuto provádět přímo na serveru, případně na stanici, kde je nainstalována služba Registrační server. Pokud chcete aktualizaci provést z klientské stanice, je zapotřebí v Průvodci instalací vybrat typ instalace **Lokální instalace**, aby nedošlo k nechtěné instalaci Registračního serveru na dané stanici.

Verzi produktu **SMLOUVY** zjistíte z menu **Nápověda / O aplikaci**.

# **4.2 Odinstalace aplikace**

Před prováděním jakékoli manipulace s produktem **SMLOUVY** je nezbytné mít na paměti, že vaše licence je v současnosti přemístěna z Licenčního serveru do stávající instalace programu a pouhé odstranění nebo zkopírování produktu by mělo za následek nenávratnou ztrátu této licence. Proto, máteli v plánu přemístění produktu na jiný počítač, výměnu pevného disku, nebo přeinstalaci operačního systému, proveďte vždy nejprve odregistraci vaší licence.

# **Odregistrace součástí**

Při odregistraci produktu dojde k navrácení vaší licence zpět na Licenční server společnosti ATLAS consulting, a proto podobně, jako tomu bylo v případě registrace, bude nyní zapotřebí buďto připojení k síti Internet nebo telefonický kontakt s Linkou telefonických registrací. Pro odregistraci produktu není zapotřebí instalačního souboru ani Licenčního klíče. Odregistrace je prováděna prostřednictvím **Průvodce registrací**, který můžete vyvolat z nabídky **Nástroje / Průvodce registrací**.

<span id="page-17-0"></span>Jakmile je otevřen Průvodce registrací, čeká vás po volbě jazyka výběr akce, kde je nyní zapotřebí vybrat **Další akce / Odregistrace součástí**. Počátek procesu je totožný, jako v případě registrace, kdy volíte, jakým způsobem bude odregistrace provedena. Pokud si nejste při výběru metody jisti, doporučujeme nechat Průvodce zjistit nejvhodnější způsob odregistrace.

V následujícím kroku nastavení odregistrace vás žádná zásadní volba nečeká, jelikož je automaticky zvolen takový způsob odregistrace, jakým byla provedena registrace, případně nejvhodnější způsob, nalezený Průvodcem. Pokud je produkt před provedením odregistrace plně funkční, není zapotřebí věnovat pozornost ani nastavení parametrů síťové či lokální instalace.

Po klepnutí na tlačítko **Dále** v okně nastavení odregistrace je zobrazen seznam a v něm vaše registrovaná licence. Aby došlo k odregistraci, je nezbytné v seznamu označit vaši licenci zatržítkem. Je zapotřebí mít na paměti, že **odregistrovat je možné pouze platnou registraci**. Pokud je tedy vaše licence například poškozená, využijte možnost obnovy neplatných a poškozených registrací Pokud chcete získat před odregistrací bližší informace o zobrazené licenci, můžete použít tlačítko **Detail**. Jakmile je modul označen k odregistraci, můžete proces zahájit stiskem tlačítka **Dále**.

V tuto chvíli opět záleží na zvoleném způsobu odregistrace v kroku **Nastavení**. V případě zvoleného přímého spojení proběhne proces zcela automaticky bez jakéhokoli dalšího zásahu. Pokud byla zvolena odregistrace e-mailem nebo telefonicky, bude opět zapotřebí provedení kódové výměny stejným způsobem, jako v průběhu registrace.

Nyní je odregistrace úspěšně dokončena, o čemž jste informováni v posledním kroku Průvodce. Po klepnutí na tlačítko **Dokončit** je Průvodce uzavřen a s odregistrovaným produktem již není možné pracovat. V tuto chvíli se vaše licence již opět bezpečně nachází na Licenčním serveru a produkt je možné z počítače odstranit všemi běžnými způsoby, například pomocí zástupce **Odinstalovat produkt SM-LOUVY** v programové skupině **SMLOUVY**, případně prostřednictvím systémového nástroje **Přidat nebo odebrat programy**.

# **Důležité upozornění!**

Ať už registrujete přímým spojením, webovou službou, e-mailem či telefonicky, je zapotřebí mít na paměti, že nyní jsou vaše licence přemístěny z Licenčního serveru do stávající instalace produktu, a proto není možné adresář programu mazat, přejmenovávat, nebo s instalací jakkoli manipulovat. Každá ze zmíněných operací má za následek nevratné poškození vašich stávajících licencí a následnou nefunkčnost produktu. Před jakoukoli manipulací s instalací systému je vždy nezbytné provést odregistraci produktu!

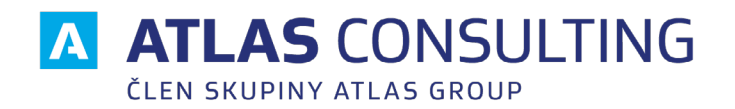

# **ATLAS consulting spol. s r.o. klientské centrum**<br>
člen skupiny ATLAS GROUP T +420 596 613 333

člen skupiny ATLAS GROUP<br>Výstavní 292/13, 702 00 Ostrava **W** www.atlasgroup.cz

E klientske.centrum@atlasgroup.cz